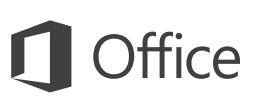

## Príručka so stručným návodom

Ešte ste s Excelom 2016 nepracovali? Základné informácie nájdete v tejto príručke.

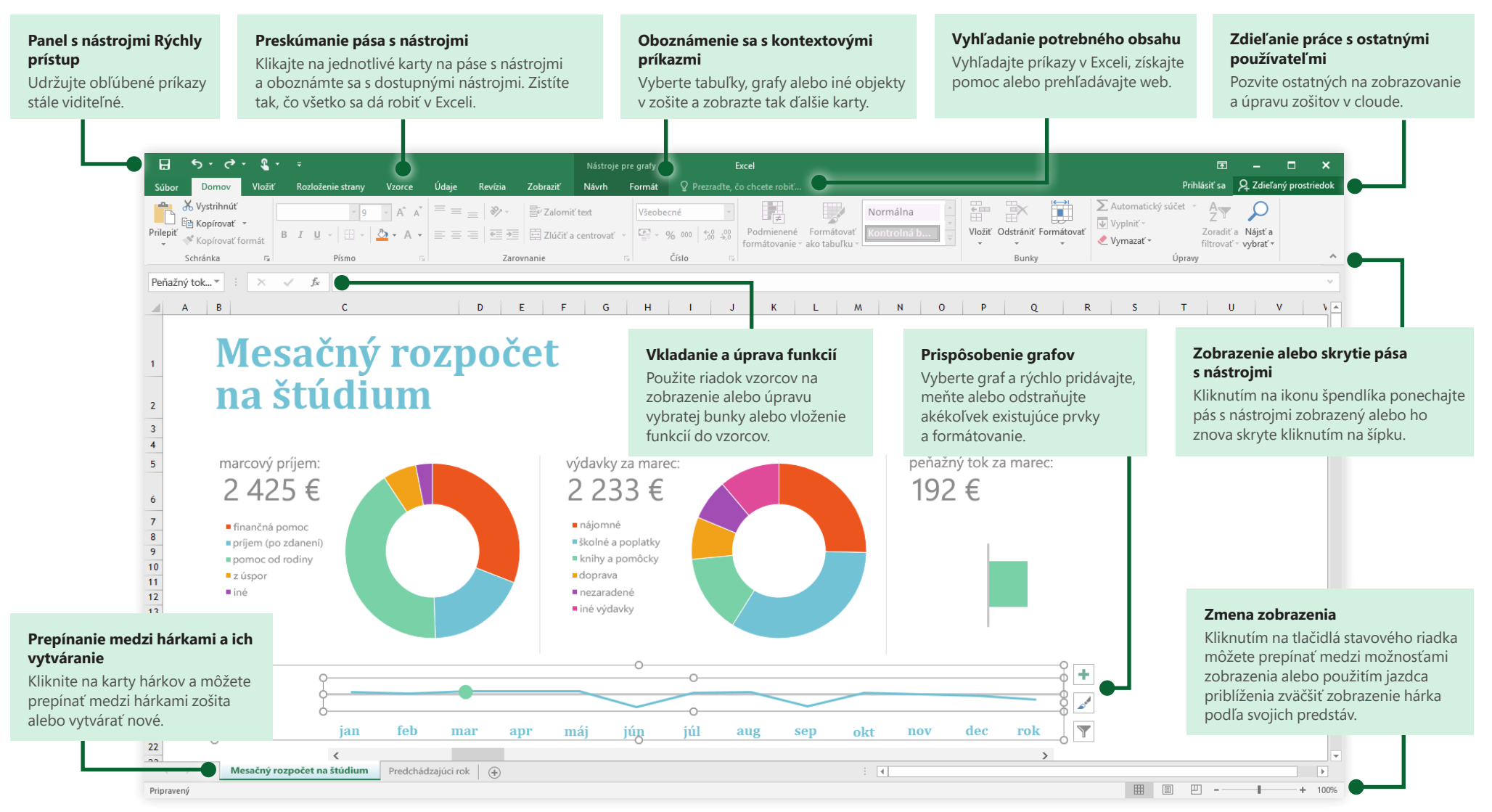

**Microsoft** 

## Vytvorenie zošita

Začnite s **prázdnym zošitom** a hneď sa pustite do práce. Alebo ušetrite množstvo času výberom a následným prispôsobením šablóny podľa vašich predstáv. Kliknite na položky **Súbor** > **Nové** a potom vyberte alebo vyhľadajte požadovanú šablónu.

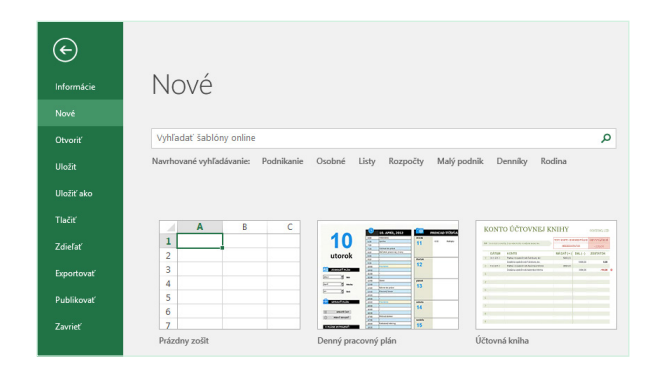

## Zostaňte v kontakte

Potrebujete pracovať na cestách a v rôznych zariadeniach? Kliknite na položky **Súbor** > **Konto**, prihláste sa a získajte prístup k naposledy použitým súborom odkiaľkoľvek a z ľubovoľného zariadenia, a to vďaka bezproblémovej integrácii medzi balíkom Office, OneDrivom, OneDrivom for Business a SharePointom.

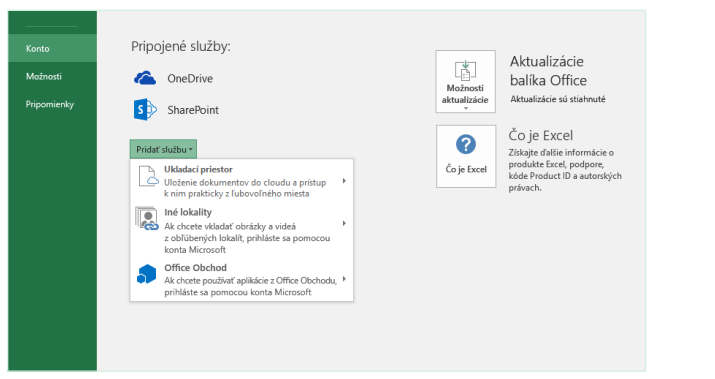

## Vyhľadávanie naposledy použitých súborov

Či už pracujete so súbormi, ktoré sú uložené na lokálnom pevnom disku počítača, alebo používate rôzne cloudové služby, kliknutím na položky **Súbor** > **Otvoriť** prejdete na naposledy použité zošity a k súborom, ktoré ste pripli do zoznamu.

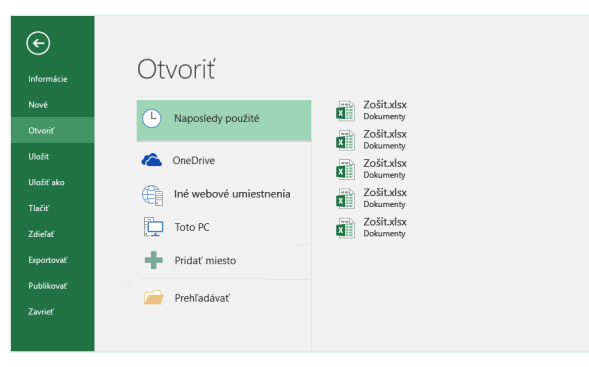

## Oboznámenie sa s kontextovými nástrojmi

Výberom príslušných objektov v zošite môžete sprístupniť kontextové príkazy. Kliknutím na určitý prvok grafu zobrazíte napríklad kartu **Nástroje pre grafy** s možnosťami **Návrh** a **Formát** pre vybratý graf.

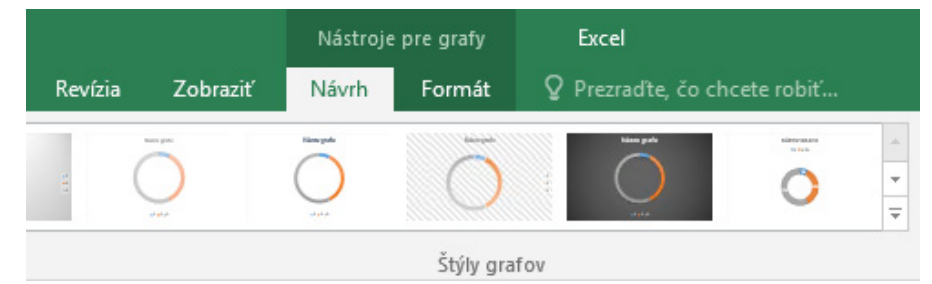

## Zdieľanie práce s ostatnými používateľmi

Ak chcete pozvať iných používateľov, aby si v cloude mohli prezerať a upravovať vaše zošity, kliknite na tlačidlo **Zdieľať** v pravom hornom rohu okna aplikácie. Na table **Zdieľať**, ktorá sa otvorí, môžete získať prepojenie na zdieľanie alebo odoslať pozvánku vybratým ľuďom.

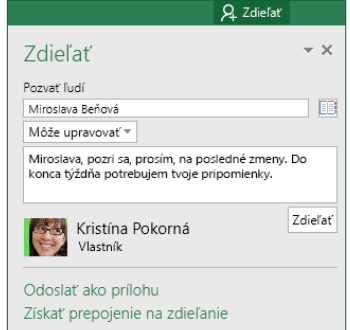

## Správa údajov pomocou excelových tabuliek

Vo svojom aktuálnom zošite môžete naformátovať ľubovoľný rozsah buniek ako excelovú tabuľku. Excelové tabuľky vám umožňujú analyzovať a jednoducho spravovať skupinu súvisiacich údajov nezávisle od ostatných riadkov a stĺpcov v zošite.

### **Domáci inventár**

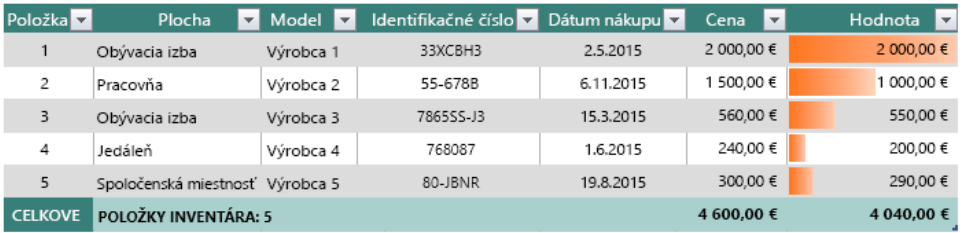

## Vkladanie funkcií, vytváranie vzorcov

Na karte **Vzorce** kliknite na položku **Vložiť funkciu** a zobrazte dialógové okno **Vloženie funkcie**. Tu môžete vyhľadávať a vkladať funkcie, nájsť tú správnu syntax a dokonca aj získať podrobnejšie informácie o tom, ako fungujú vybraté funkcie.

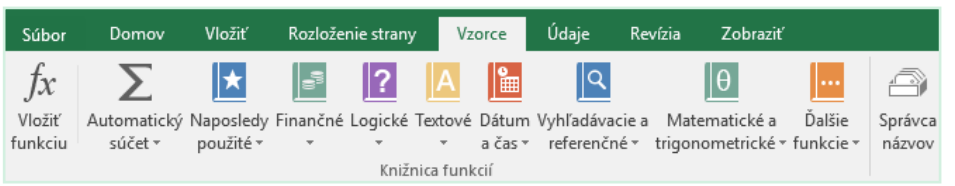

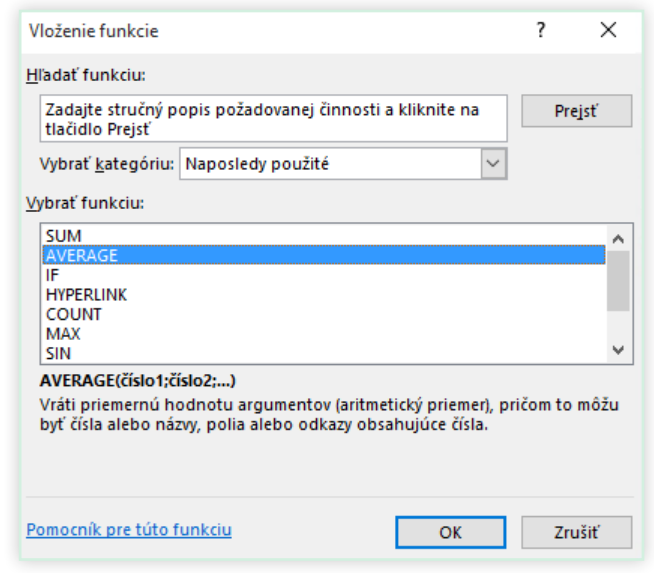

## Vyhľadanie potrebného obsahu

Do vyhľadávacieho poľa **Povedzte, čo chcete urobiť** na páse s nástrojmi zadajte kľúčové slovo alebo slovné spojenie a rýchlo vyhľadajte požadované funkcie a príkazy Excelu, vyhľadajte obsah **Pomocníka** alebo získajte online ďalšie informácie.

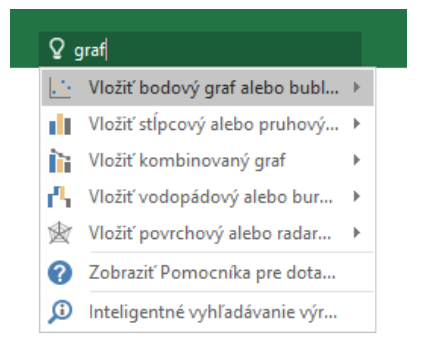

## Získanie ďalších príručiek so stručným návodom

Excel 2016 je len jednou z novonavrhnutých aplikácií balíka Office 2016. Na lokalite **<http://aka.ms/office-2016-guides>** si môžete stiahnuť naše bezplatné príručky so stručným návodom určené pre akékoľvek ďalšie nové verzie vašich obľúbených aplikácií.

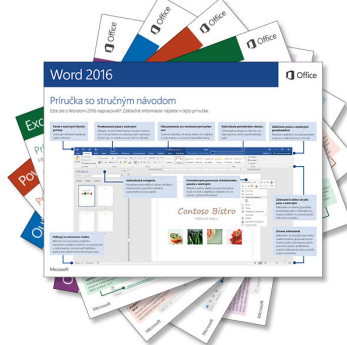

## Vyhľadanie relevantných informácií

Pomocou **Inteligentného vyhľadávania** vyhľadáva Excel na internete relevantné informácie na definovanie slov, slovných spojení a konceptov. Výsledky hľadania, ktoré sa zobrazia na pracovnej table, vám môžu poskytnúť užitočný kontext k údajom a informáciám v zošitoch.

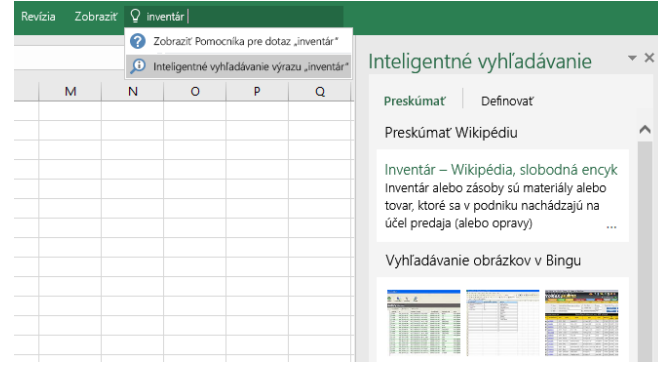

## Ďalšie kroky s Excelom

### **Novinky v Office 2016**

Preskúmajte nové a vylepšené funkcie v Exceli 2016 a v ďalších aplikáciách balíka Office 2016. Ďalšie informácie nájdete na lokalite **<http://aka.ms/office-2016-whatsnew>**.

### **Získajte bezplatné školenia, kurzy a videá pre Office 2016**

Ste pripravení dôkladnejšie preskúmať možnosti, ktoré ponúka Excel 2016? Prejdite na lokalitu **<http://aka.ms/office-2016-training>** a preskúmajte možnosti nášho bezplatného školenia.

### **Odošlite nám pripomienky**

Páči sa vám Excel 2016? Máte nápad na jeho zlepšenie, o ktorý sa s nami chcete podeliť? V ponuke **Súbor** kliknite na položku **Pripomienky** a podľa pokynov odošlite svoje návrhy priamo produktovému tímu Excelu. Ďakujeme.